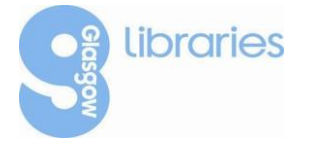

# **Zinio for Libraries**

## **Getting Started – eMagazines**

- **1.** Go to [www.glasgowlife.org.uk/emags](http://www.glasgowlife.org.uk/emags)
- **2.** Select the Zinio icon button

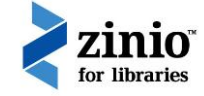

**3.** Click on *Create New Account* at the top right of the screen

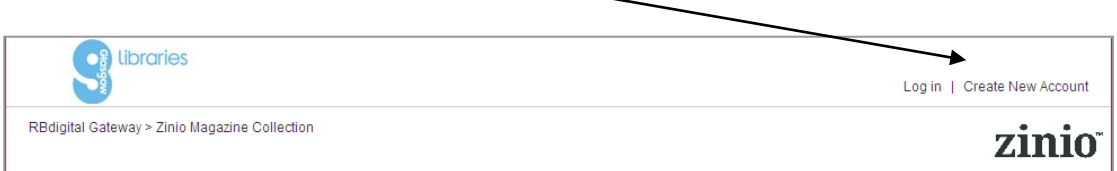

**4.** Enter your library card number and select the *next* button **5**. Fill in the online form and click on *Create Account*

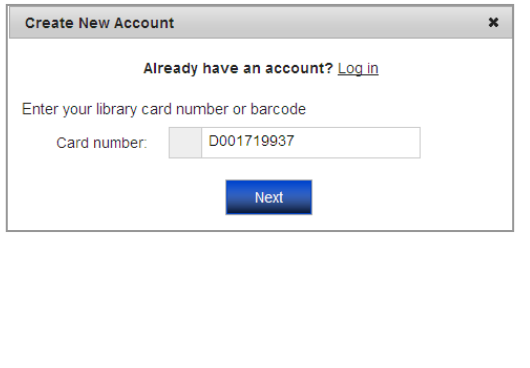

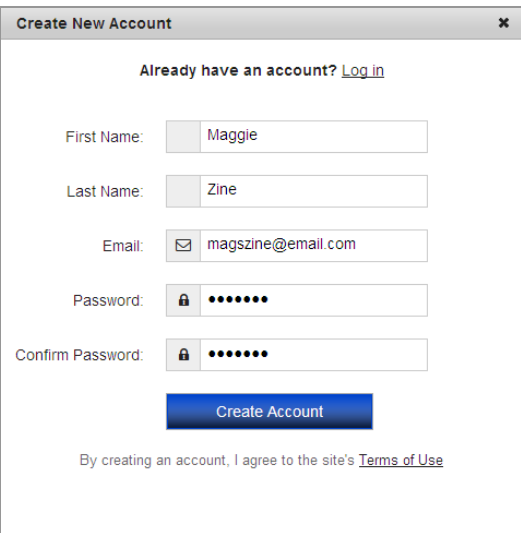

**6.** A confirmation email will be sent to your email address – you can now start to browse the magazine collection. Click on any magazine cover to select it. Alternatively, search by keyword using the search box on the left of your screen or browse by genre using the drop-down menu on the right hand side of your screen.

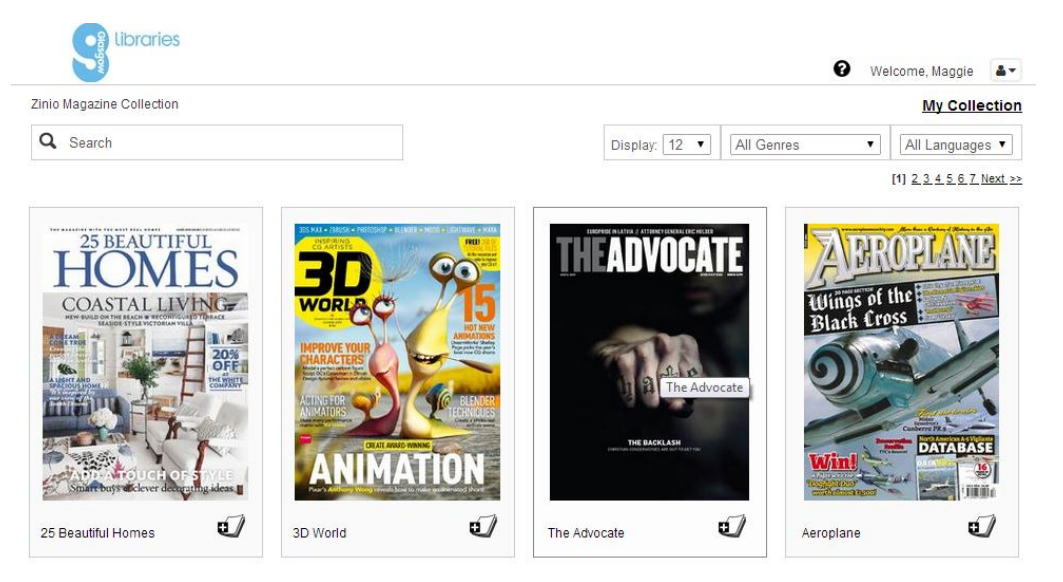

7. Once you have selected a magazine click on the *checkout* button. *\*remember to check the magazine can be read on your device* 

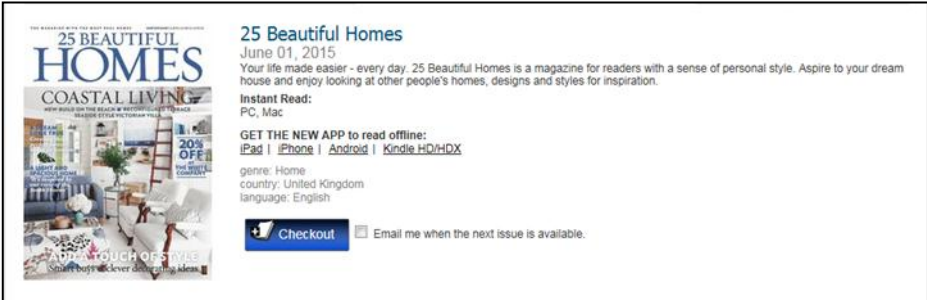

- 8. A pop-up box will appear:
	- If you intend to read the magazine on your computer click on *Start Reading* and the magazine will open in a new browser window.
	- If you intend to read the magazine on an iPad, iPhone, Android or Kindle HD/HDX device please download and open the appropriate App for your device.
	- To continue browsing our magazine selection click on the 'Keep Browsing' button.

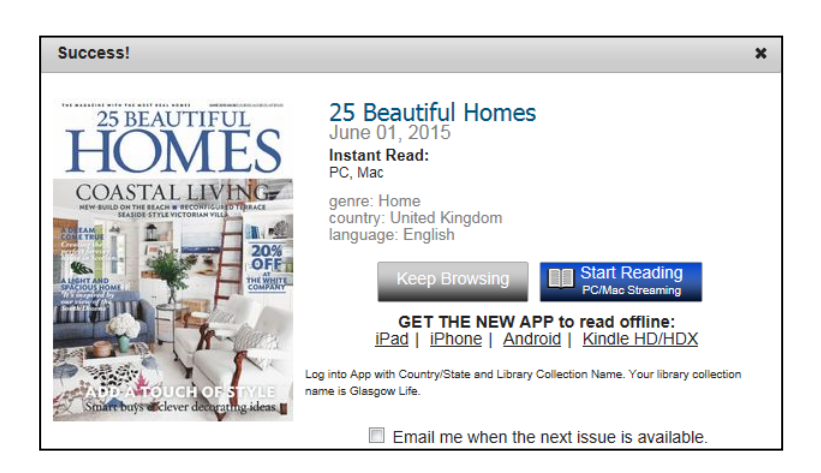

### **Adding magazines to your library**

You can add additional magazines through the Glasgow Libraries Zinio collection page. As you are already signed in you can go between the Glasgow Libraries collection page and your Zinio account page. You will see additional magazines appearing in your Zinio account as you add them.

#### **Adding magazines to your library after signing out**

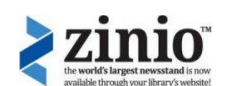

- 1. Go to [www.glasgowlife.org.uk/emags](http://www.glasgowlife.org.uk/emags) and select the Zinio icon button
- 2. Click on the **Log In** button on the top right corner of the screen.
- 3. Enter the email address and password you created and you will be logged into your account.
- 4. To view magazines that you have already downloaded please click on **My Collections**

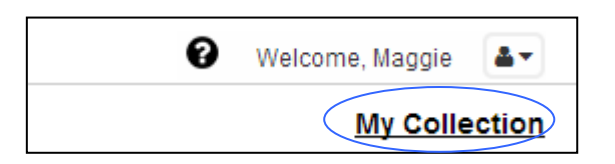

- 5. To add magazines to your collections:
	- a. Type the title of a magazine into the search bar OR
	- b. Use the drop down menus

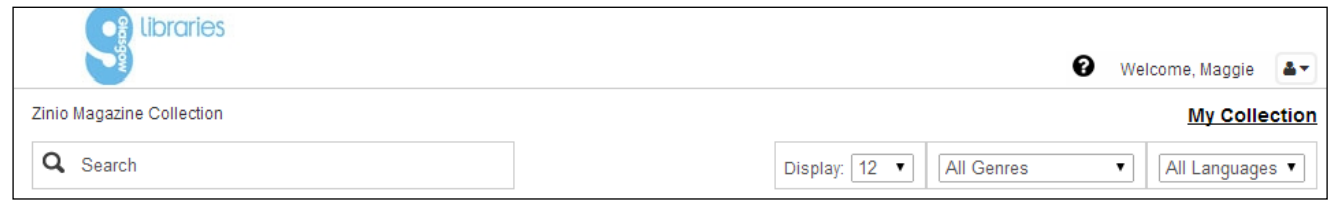

6. Chose the magazine you would like to download and click on checkout, you can then decide whether to read in a new browser window or open on your device App.

### **PLEASE NOTE**

*To view the Zinio magazine collection available from Glasgow Libraries you must always sign in to the Glasgow Libraries Zinio page through a web browser e.g. Internet Explorer, Safari and Chrome*